## List View Web Part Installation Instructions for SharePoint Online/Office365

- Download the "List View Web Part for Office365" zip file from our website at http://www.amrein.com/apps/page.asp?Q=5784
- Extract the AEListViewWebpart365.wsp file
- If you previously installed an older version, then navigate to "Site settings/Web Designer Galleries/Web parts" and delete the below file:

AEListView.webpart

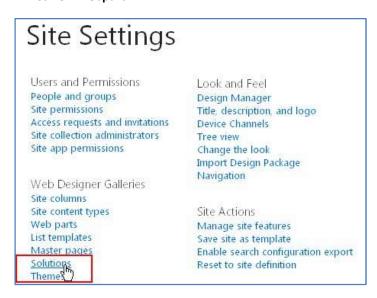

- If you previously installed an older version, then navigate to "Site settings/Web Designer Galleries/Solutions", deactivate the **AESBListViewWebpart** solution and then delete the solution
- Upload the AEListViewWebpart365.wsp solution file

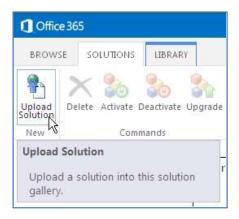

- activate the solution:

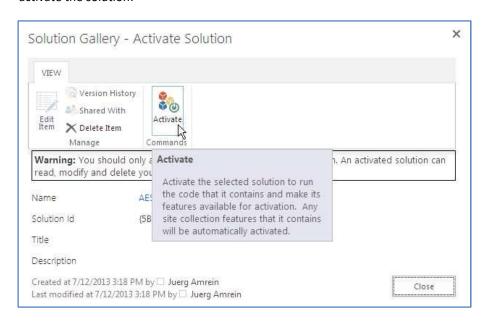

- You now can insert the "AE List View Web Part" ("Amrein Engineering" web part gallery category) into a page:

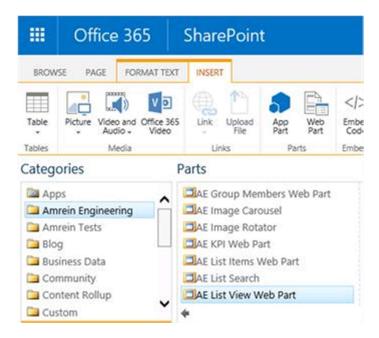

- save the page and configure it by clicking the ellipses to open the configuration dialog:

- If you are using a Publishing Site, please do the following steps:
  - o Edit the Page
  - Set the WebPart to a WebPart zone
  - Save the Page
  - o Redirect to the current URL by clicking into the URL section in your Browser and hit "Enter"
  - Click on the Ellipses to get it configured
  - o Click save and close the dialog (is not self-closing by using the save button)
  - Check-in the page and publish
- On a WebPart/ Wiki Page, please do the following steps:
  - o Edit the Page
  - Set the WebPart to a WebPart zone
  - Save the Page
  - Hit "F5" to refresh the Page, or Redirect to the current URL by clicking into the URL section in your Browser and hit "Enter"
  - o Click on the Ellipses to get it configured
  - o Click save and close the dialog (is not self-closing by using the save button)

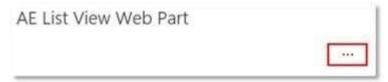

- configure the settings as needed and confirm your settings by clicking the "Save" button:

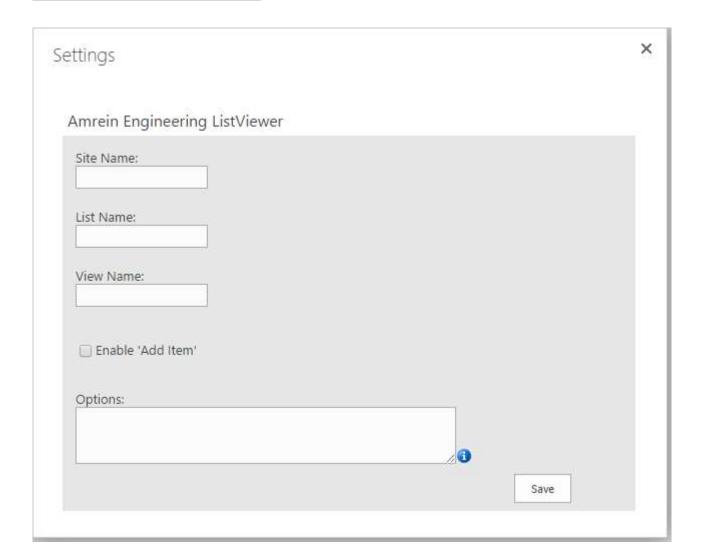